# **Gale Primary Sources** 利用マニュアル

Version. 3.0

 $\Omega$ 

- 本マニュアルは、Gale 社の一次資料データベース群を横断検索する共通プラットフォーム「Gale Primary Sources」の利用方法を説明するものです。
- Gale Primary Sources で利用できる資料の数や種類は、ご所属機関のご契約によって異なります(本 マニュアル[2ページ](#page-1-0)の一覧をご覧ください)。そのため、画面の細部において、本マニュアルと検索結 果の種類・数・内容などが一致しない場合がございます。あらかじめご了承ください。
- 個別のデータベースのインターフェースも、基本的な使用方法は Gale Primary Sources と類似して いますが、若干の異同があります。あらかじめご了承ください。(特に、横断検索に未対応のデータベ ースは、使用方法が大きく異なる場合があります。)

目 次

<span id="page-0-0"></span>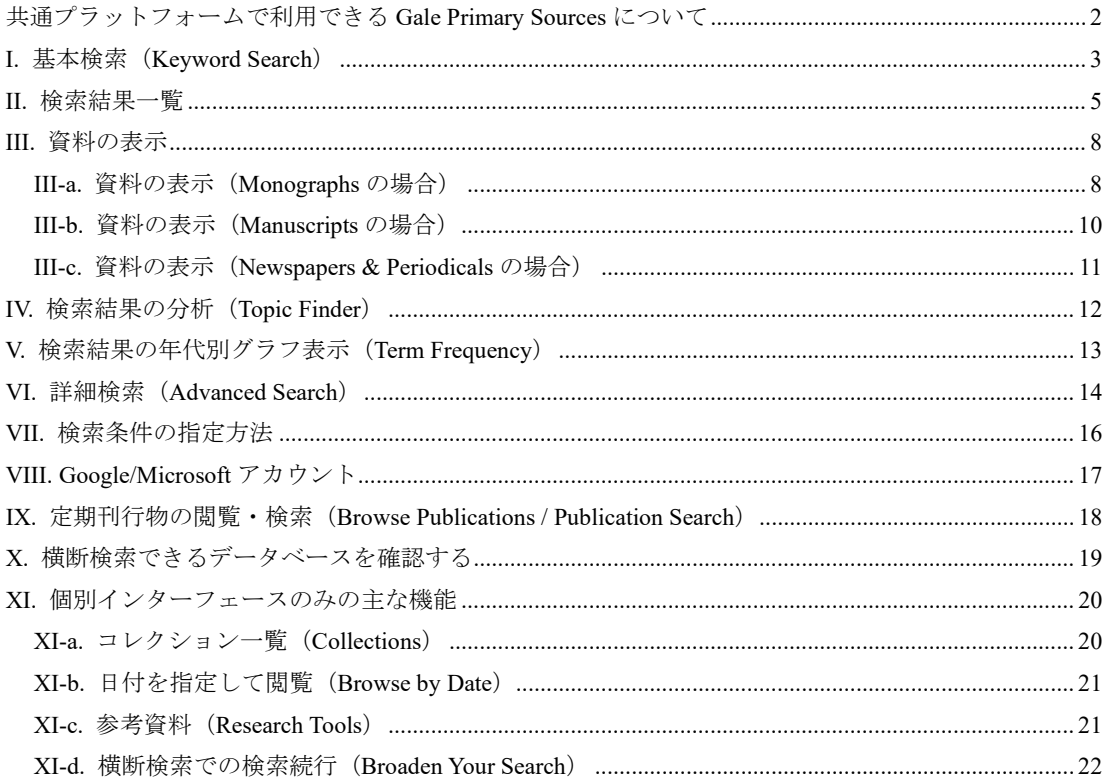

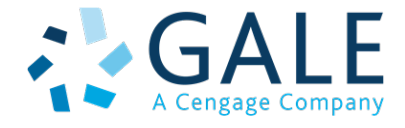

センゲージラーニング株式会社(Gale 部門) 千代田区九段北 1-11-11 第2フナトビル 5階

Tel: 03-3511-4135 Email: GaleJapan@cengage.com

#### <span id="page-1-0"></span>■ 共通プラットフォームで利用できる Gale Primary Sources

- ☐ Amateur Newspapers from the American Antiquarian Society
- □ American Fiction, 1774-1920
- $\Box$  American Historical Periodicals from the American Antiquarian Society
- $\Box$  Archives of Sexuality & Gender
- □ Archives Unbound
- ☐ Associated Press Collections Online
- ☐ Brazilian and Portuguese History and Culture
- $\Box$  British Library Newspapers
- ☐ China and the Modern World
- ☐ Crime, Punishment, and Popular Culture 1790-1920
- □ Daily Mail Historical Archive
- □ The Economist Historical Archive
- ☐ Eighteenth Century Collections Online
- $\Box$  The Financial Times Historical Archive
- $\Box$  The Illustrated London News Historical Archive
- $\Box$  The Independent Historical Archive
- □ Indigenous Peoples: North America
- ☐ International Herald Tribune Historical Archive
- ☐ Liberty Magazine Historical Archive
- □ The Listener Historical Archive
- $\Box$  The Making of Modern Law: American Civil Liberties Union Papers
- ☐ The Making of Modern Law: Foreign Primary Sources
- ☐ The Making of Modern Law: Foreign, Comparative, and International Law, 1600-1926
- ☐ The Making of Modern Law: Landmark Records and Briefs of the U.S. Courts of Appeals, 1950-1980
- □ The Making of Modern Law: Legal Treatises, 1800-1926
- ☐ The Making of Modern Law: Primary Sources
- ☐ The Making of Modern Law: Trials, 1600-1926
- □ The Making of Modern Law: U.S. Supreme Court Records and Briefs, 1832-1978
- $\Box$  The Making of the Modern World
- □ Mirror Historical Archive
- ☐ Nineteenth Century Collections Online
- □ Nineteenth Century UK Periodicals
- ☐ Nineteenth Century U.S. Newspapers
- □ Picture Post Historical Archive
- $\Box$  Political Extremism & Radicalism
- □ Public Health Archives: Public Health in Modern America, 1890-1970
- □ Punch Historical Archive
- ☐ Refugees, Relief, and Resettlement
- □ Religions of America
- ☐ Sabin Americana: History of the Americas, 1500-1926
- ☐ Seventeenth and Eighteenth Century Burney Newspapers Collection
- ☐ Seventeenth and Eighteenth Century Nichols Newspapers Collection
- $\Box$  Slavery and Anti-Slavery: A Transnational Archive
- □ Smithsonian Collections Online
- ☐ The Sunday Times Historical Archive
- $\Box$  The Telegraph Historical Archive
- □ The Times Digital Archive
- ☐ Times Literary Supplement Historical Archive
- ☐ U.S. Declassified Documents Online
- ☐ Women's Studies Archive
- なお、下記の Gale 一次資料データベースにつきましては、現時点では Gale Primary Sources での横断検索に対応し ておりません。これらのデータベースについては、横断検索ではなく、個別のインターフェースでご利用いただくこ とになり、本マニュアルの対象外となります。あらかじめご了承ください。
- ☐ British Literary Manuscripts Online
- □ Chatham House Online Archive
- □ Gale World Scholar: Latin America and the Caribbean
- ☐ National Geographic Virtual Library

□ State Papers Online

☐ Early Arabic Printed Books from the British Library

[目次に戻る](#page-0-0)

## <span id="page-2-0"></span>I. 基本検索(Keyword Search)

ホーム画面から検索を始める方法です。

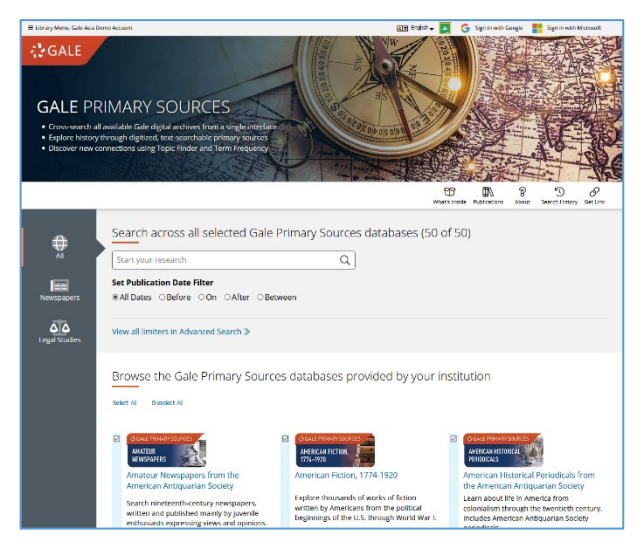

・検索語を入力し(タイプすると候補が表示されます)、虫メガネのアイコンをクリックすると実行されます。

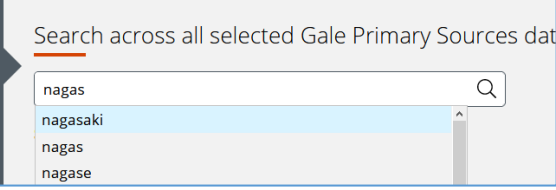

#### ・日付の範囲を指定することもできます。

検索ボックスの下のメニューで指定できます。(年号のみ、年月のみの指定も可能です。)

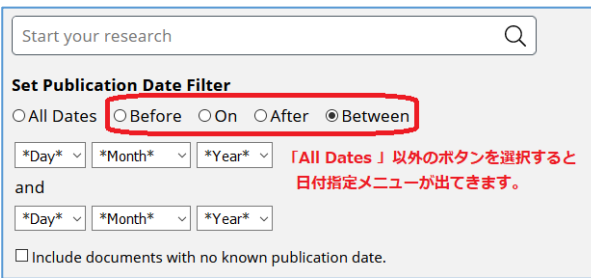

- All Dates:すべての日付(日付指定なし)
- Before: 指定した日付より前
- On: 指定した日付のみ
- After: 指定した日付より後
- Between:指定した範囲の日付
- Include documents with no known publication date: 年代不明の文献も含めます。

## <span id="page-2-1"></span>■基本検索の自動拡張検索機能について 基本検索では、検索語の同義語・変化形・異なる綴り・固有名詞の歴史的な名称なども自動的に検索します。 例) 「Thailand」で検索 → 「Thailand」「Siam」を検索 「death penalty」で検索 → 「death penalty」「capital punishment」を検索 「Mao Zedong」で検索 → 「Mao Zedong」「Mao Tse Tung」を検索 この機能が不要な場合は、詳細検索 (Advanced Search) をご利用ください。(→14 ページ)

#### ・検索するデータベースを指定する

ホーム画面の検索ボックス下には貴学で横断検索可能なデータベースのアイコンが表示されます。各アイコン横のチ ェックボックスを入/切にすることで検索対象を限定することもできます。

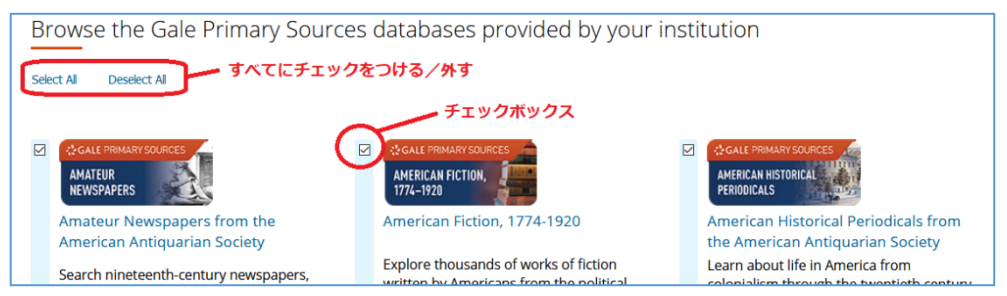

#### ・新聞データベース/法律関係データベースのみを検索する

ホーム画面の検索ボックス左のメニューで「Newspapers」「Legal Studies」をクリッ クすると、それぞれ新聞データベース、法律関係データベース(The Making of Modern Law シリーズ)に絞って検索することもできます。 ※該当するデータベースを貴学がお持ちでない場合、これらのメニューは表示されません。

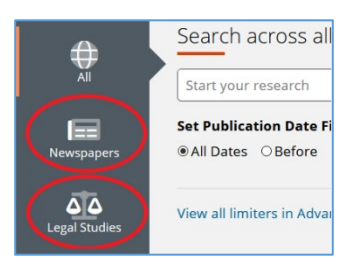

#### <span id="page-3-0"></span>・個別データベースのインターフェースを開く

ホーム画面の各データベースのアイコンをクリックすると、個別データベースのインターフェースに移動することも できます(ブラウザーの別タブで開きます)。個別インターフェースの主な機能については 20 [ページ](#page-19-0)をご覧ください。

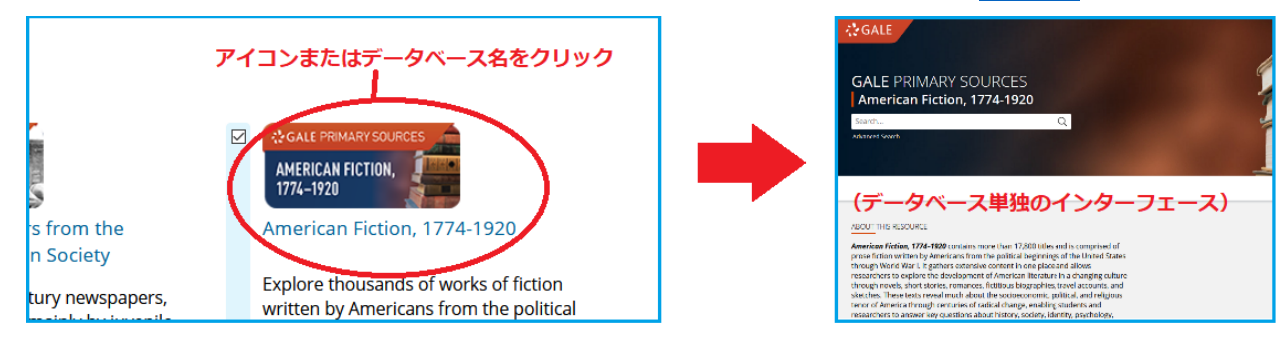

・検索ボックスは、ホーム画面以外の画面にも、常に最上部に表示されています。

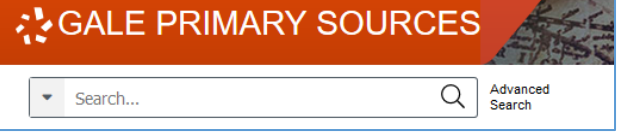

・ホーム画面にもどるには、画面最上部のバナーをクリックします。

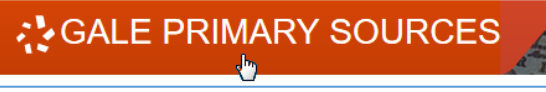

## <span id="page-4-0"></span>II. 検索結果一覧

検索結果は、資料の種別(Content Type)ごとに表示されます。複数の種別が該当する場合、最初の画面では、各種別の トップ3のみが表示されます。その場合、画面左の「Content Type」より種別を選択するか、各種別名をクリックすると、 その種別の全結果を表示させることができます。

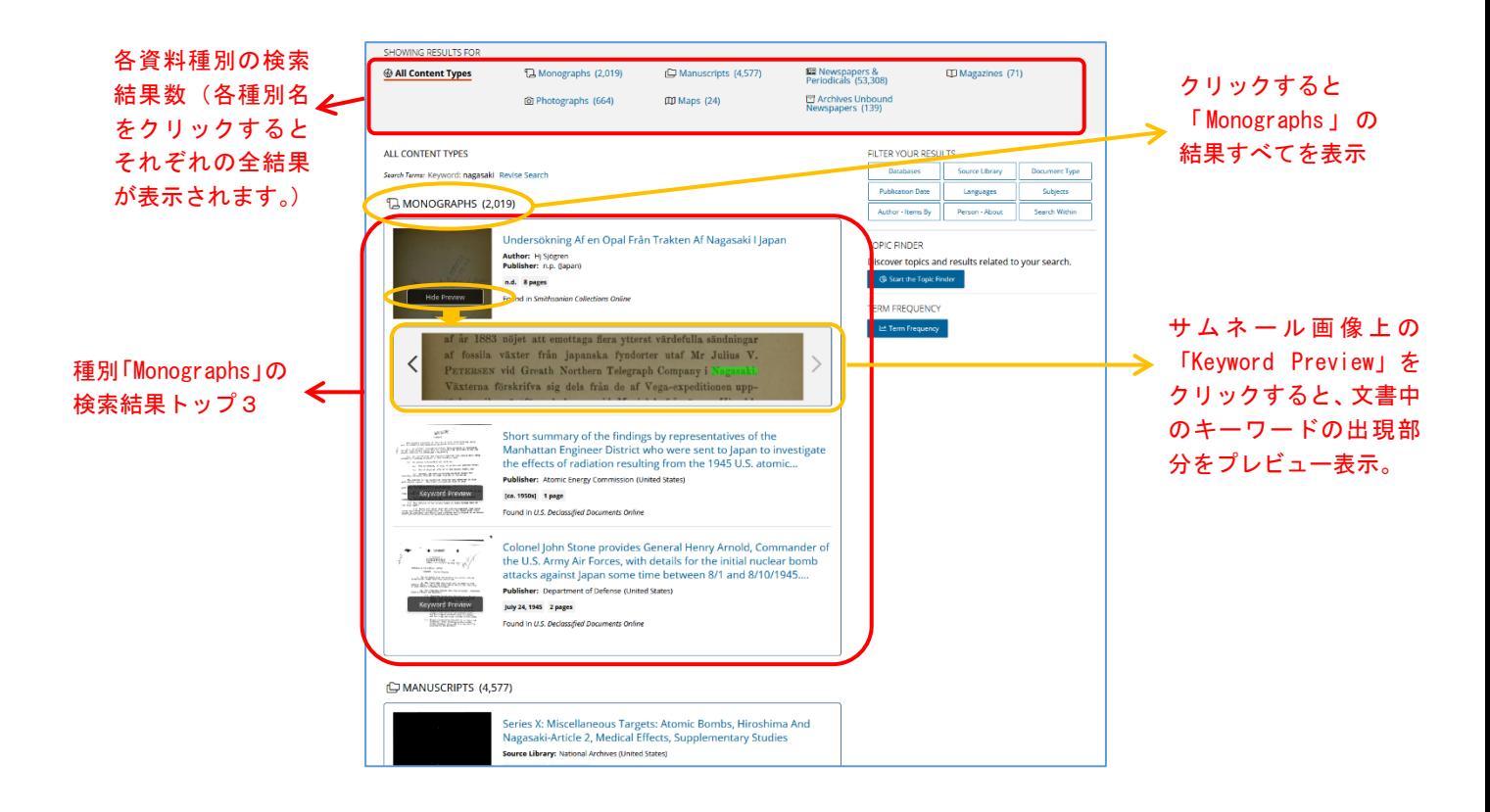

## <span id="page-4-1"></span>■主な資料の種別 (Content Type)

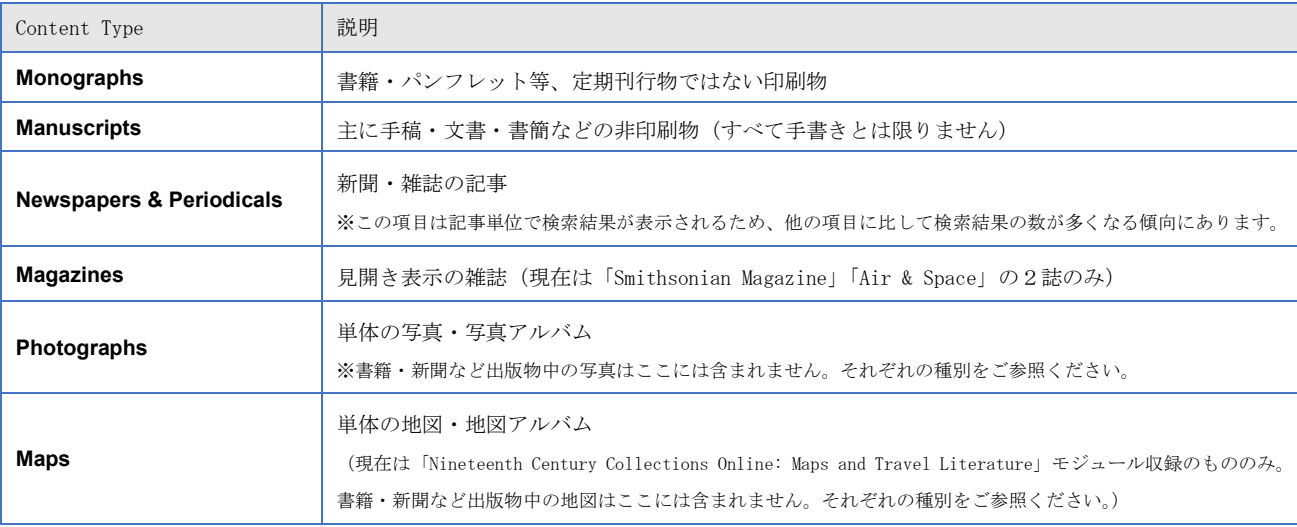

※資料の種別ごとに、表示機能がやや異なります。(→ 8~11 [ページ\)](#page-7-2)

#### ■並び順の変更:

- 並び順の変更(年代順、著者順など)は、資料の種別ごとに行えます。
- まず資料の種別(「Monographs」「Newspapers & Periodicals」など)を選択して、その種別の全結果を表示させて から、上部の「Sort By」メニューで並び順を変更してください。
- デフォルトの並び順は「Relevance」(検索語への関連性が高い順)となっています。

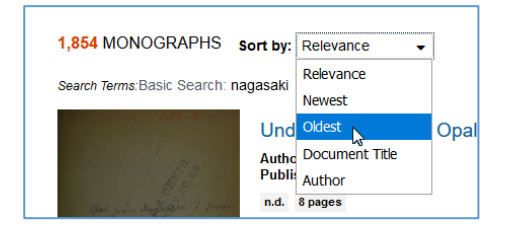

### ■検索結果の絞り込み:

- 検索結果画面の右側には、以下のような絞込みツールがタイル状に表示されます。

**FILTER YOUR RESULTS** 

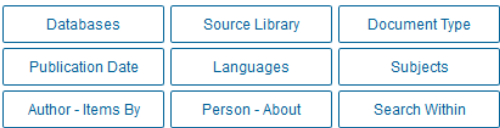

- 適用したいツールのタイルをクリックすると、下に項目の一覧が表示されますので、絞り込みたい項目にチェック をつけ「Apply」とクリックすると、検索結果が絞り込まれます。

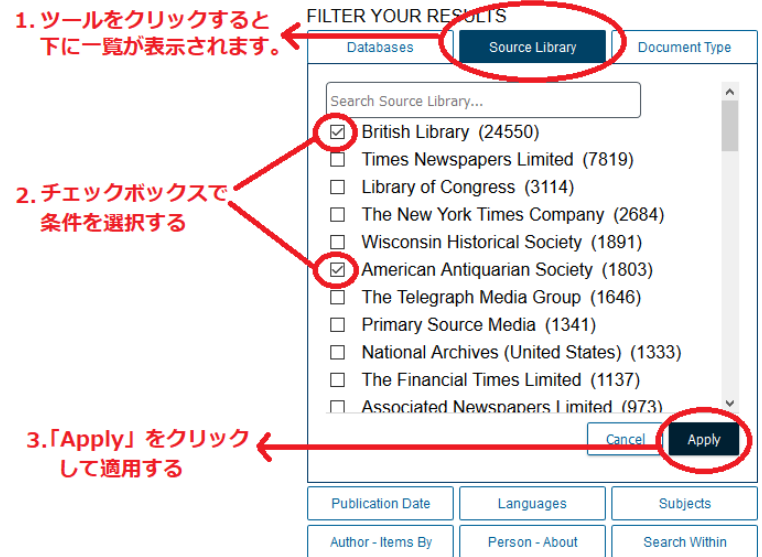

条件数が多い場合、一覧上部の検索ボックスで絞り込むことも可能です。

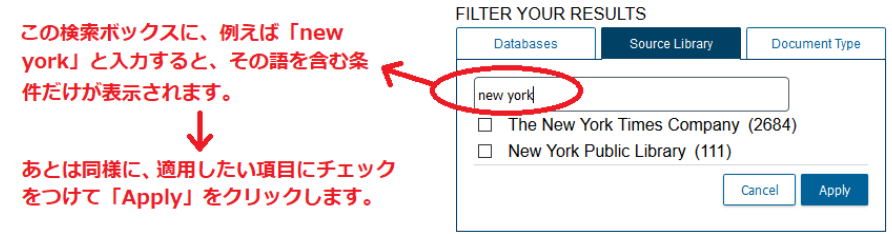

#### ■主な絞り込みフィルターの種類:

#### FILTER YOUR RESULTS

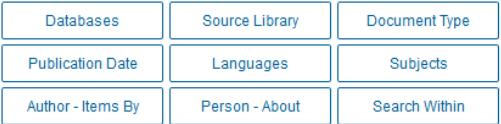

- **Databases**:特定のデータベースからの検索結果に絞り込みます。
	- データベースが複数のモジュールから成る場合、そのデータベース名で絞り込んだ後に、 さらにモジュール(**Archives**)ごとに絞り込むこともできます。
- **Source Library**:資料の原本所蔵機関名
- **Document Type**:資料の種類(記事、広告、小説など)
- **Publication Date**:年代
- **Languages**:言語
- **・ Subjects**: 分野キーワード。
- **Author Items By**:著者名
- **Person About**:主題となる人物名
- **Search Within**:検索語を追加して絞り込む

#### ■適用した絞り込みフィルターの解除

- 適用した絞込み条件を解除する場合は、検索結果上部に表示される「×」をクリックします。

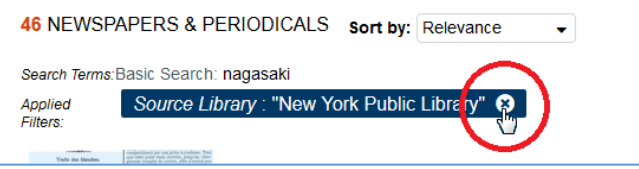

#### ■視覚的分析ツールの適用

- 検索結果画面右側には、以下のようなツールも表示されます。
- これらは検索結果を視覚的に分析できるものです。(→ 12[ページ、](#page-11-1)→ 13[ページ\)](#page-12-0)

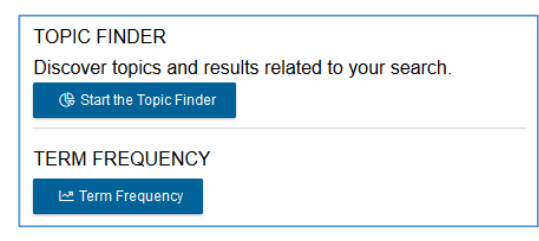

#### <span id="page-7-2"></span><span id="page-7-0"></span>III. 資料の表示

検索結果中のタイトルをクリックすると、資料が表示されます。表示機能は資料の種別ごとにやや異なるため、以下 「Monographs」「Manuscripts」「Newspapers & Periodicals」の順に分けて説明します。

#### <span id="page-7-1"></span>III-a. 資料の表示(Monographs の場合)

資料をクリックすると、まず資料の一番初めのページ画像が表示されます。

以下、画面の要素を①、②、③に分けて説明します。

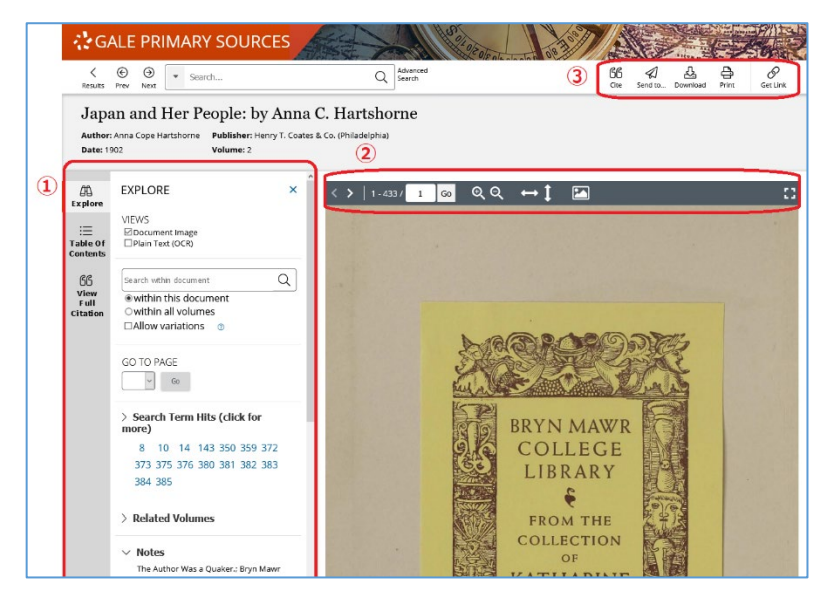

#### ① ナビゲーションパネル

- 「**Explore**」「**Table of Contents**」「**View Full Citation**」の3つのメニューがあります。
- パネルは右上の「×」をクリックすると隠すことができます。
- 3つのメニューのどれかをクリックすると再び表示できます。
- <span id="page-7-3"></span>(ア) **Explore** メニュー
	- > Views: ページ画像のみ、OCR/HTR テキストのみ、両方表示を選択できます。(次ページ参照)
	- > Search within:資料内をさらに検索できます。
	- > Go to Page:原本に印刷されているページ番号を指定します。(→10 ページ「画像番号について」)
	- > Search Term Hits: 検索語が出てくるページの画像番号です(下記参照)。
	- > Related Volumes: 複数巻本の出版物で、他の巻へのリンクが表示されます。
	- > Notes: 特記事項などが表示されます。

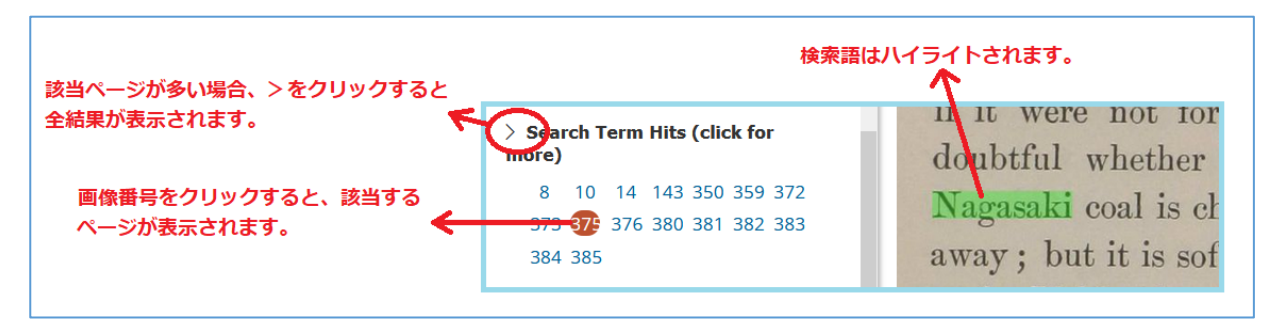

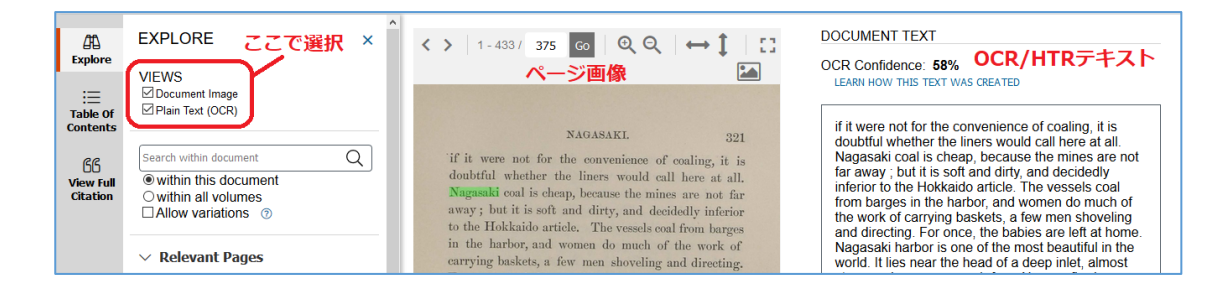

#### ■Document Text について

このテキストは、原本のスキャニングの際に OCR (光学文字認識)または HTR※ (手書き文字認識)技術を使用して 機械的に生成されたものです。このため、一部のテキストは正しく変換されていないことがあります。Gale Primary Sources における本文の検索機能は、OCR/HTR 生成テキストによって実現されています。(基本的な書誌情報につい ては、手入力で作成されています。)

※HTR は一部のデータベースにしか適用されておりません。

#### ■OCR confidence について

OCR confidence とは、画像からテキストへの変換精度についての OCR エンジンの自己採点値です。OCR の正読率で はなく、あくまで目安で、原本の状態、図版の有無、フォントや印刷の特殊性などの諸条件に大きく左右されます。 一部 OCR confidence が「Not Captured」となっている場合がありますが、これは、スキャニングの際に confidence 値が取得されなかったことを示すもので、OCR の品質とは関係ありません。

#### (イ) **Table of Contents** メニュー

- ▶ セクション名をクリックすると、該当ページが表示されます。
- 挿絵・図版のある資料の場合、本文の目次につづいて「Images」として画像の一覧が表示されます。画 像については、画像名をクリックして該当ページを表示するだけでなく、マウスで画像名をなぞるだけ で、画像をプレビューすることができます。

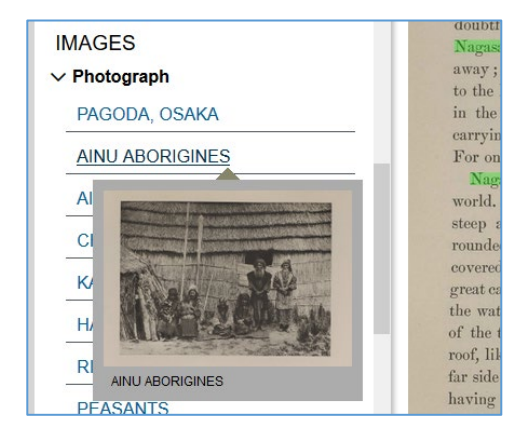

- (ウ) **View Full Citation** メニュー
	- ▶ 書誌情報を表示します。
	- 書誌情報のエクスポートについては後述「ツールバー」の「Cite」機能をお使いください。

#### ② ページ画像操作バー

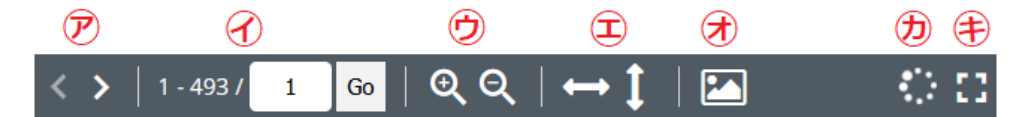

- (ア) 次の/前のページに移動します。
- (イ) 画像番号(下記参照)を指定して移動します。
- (ウ) 拡大・縮小します。
- (エ) 画面幅/画面長に合わせて拡大・縮小します。
- (オ) 画像の明るさ・コントラストの調整、ネガポジ反転ができます。
- (カ) 「画像を読み込み中」のアイコン。読み込みが終了すると消えます。
- (キ) 全画面表示に切り替えます。もう一度クリックするか、キーボードの Esc キーで解除できます。

#### <span id="page-9-1"></span>■画像番号について

画像番号は、資料のページ画像の通し番号です。原本に印刷されているページ番号とは必ずしも一致しませんので、ご 注意ください。印刷機能等でページ指定をする際にも、この番号で指定します。 書籍の原本に印刷されているページ番号を指定する場合には Explore メニューの「[Go to page](#page-7-3)」機能を使用します。

③ ツールバー

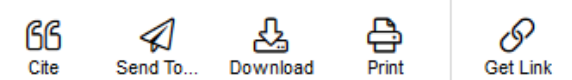

- **Cite**:資料の引用書式を生成もしくはエクスポートできます。
- **Send To**:以下の操作ができます。
	- **↓ 資料を Google/Microsoft ドライブに送信(→ 17 [ページ\)](#page-16-1)**
	- 資料へのリンクと書誌情報をメールに送信(資料そのものはメールされません。)
- **Download**:資料をダウンロードできます。(PDF 形式または OCR/HTR のテキスト形式)
- **Print**:資料画像を PDF 形式で印刷できます。複数ページ指定可能。
- **Get Link**:資料への固定 URL を生成します。(資料内のページ位置も保存されます)

#### <span id="page-9-0"></span>III-b. 資料の表示(Manuscripts の場合)

基本的には前述の「Monographs」(→ 8 [ページ\)](#page-7-1)と同じですが、下記の点が異なります。

- Table of Contents はありません。
- 資料によっては、「Notes」部分に書簡の発信者、受信者、発信地が加えられています。(下記参照)

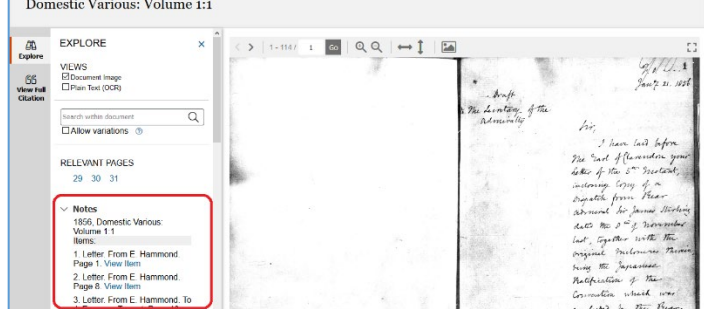

#### <span id="page-10-0"></span>III-c. 資料の表示(Newspapers & Periodicals の場合)

新聞・雑誌記事は、他の種別(→ 8~11 [ページ\)](#page-7-2)と以下の点が異なります。

記事表示(デフォルトでは以下のように、記事の切り抜き表示となります。)

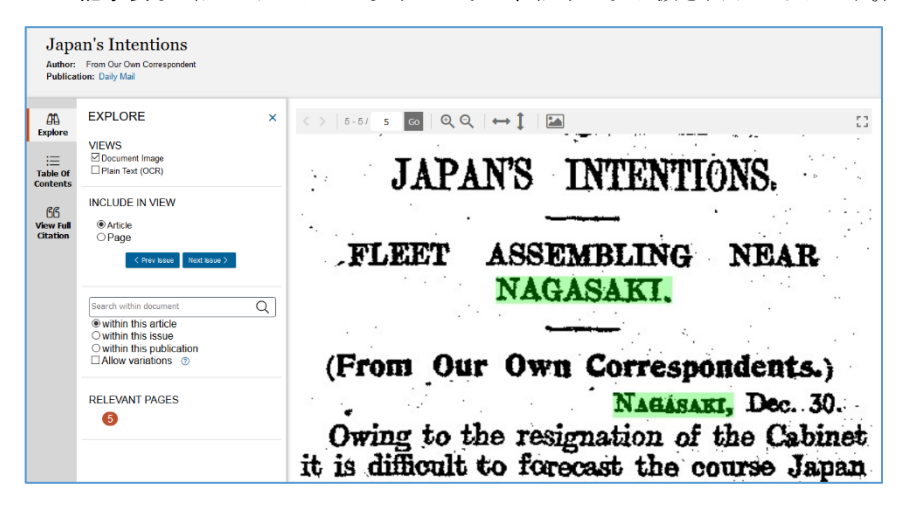

ページ表示 (Explore メニューで「Page」を選択すると、ページ表示に変わります。)

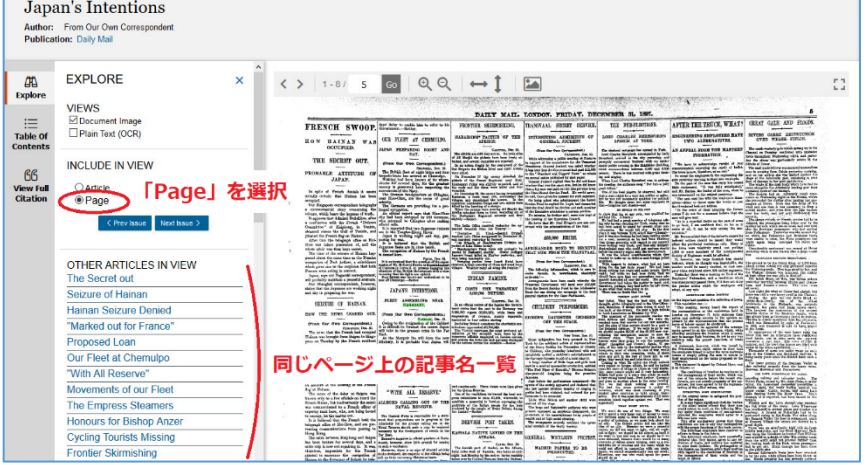

Table of Contents (該当記事を含む号全体の目次となっています)

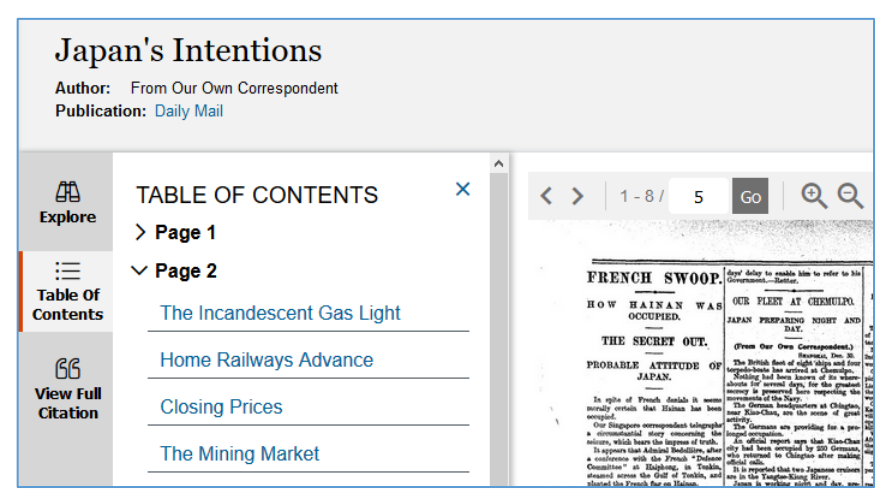

#### <span id="page-11-1"></span><span id="page-11-0"></span>IV. 検索結果の分析(Topic Finder)

検索結果の上位 100 件までを解析して、主なキーワードをインタラクティブに視覚化する機能です。検索結果が多すぎて 迷う場合や、全体的な傾向をみたい場合、アイディアを探したい場合などにお試しください。

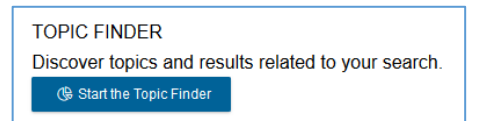

検索結果画面で、画面右側の「Topic Finder」メニューより「Start the Topic Finder」をクリックすると、検索結果トップ 100 件に登場する主な語 句の解析結果を表示することができます。

表示形式は四角い「Tiles」と円形の「Wheel」の2通りがあり、上部のメニューで切り替えられます。

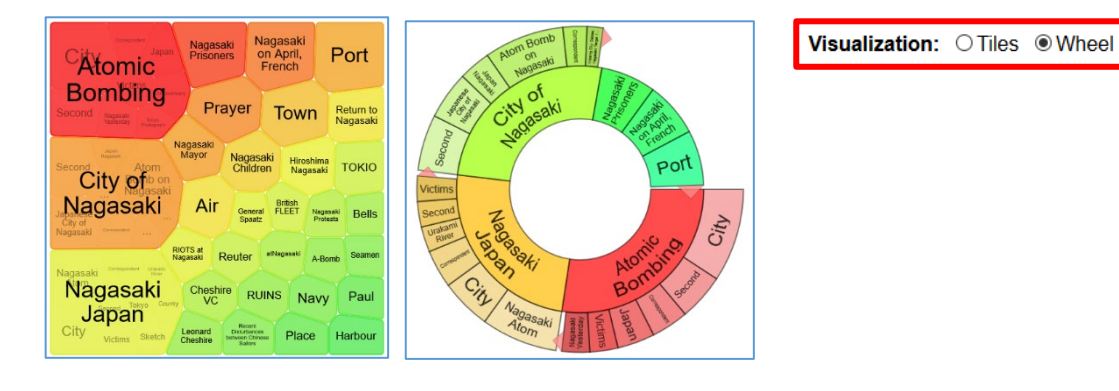

画像中の語句をクリックすると、右側に該当する資料がリストアップされます。

右側のリストからタイトルをクリックすると、該当資料を閲覧できます。

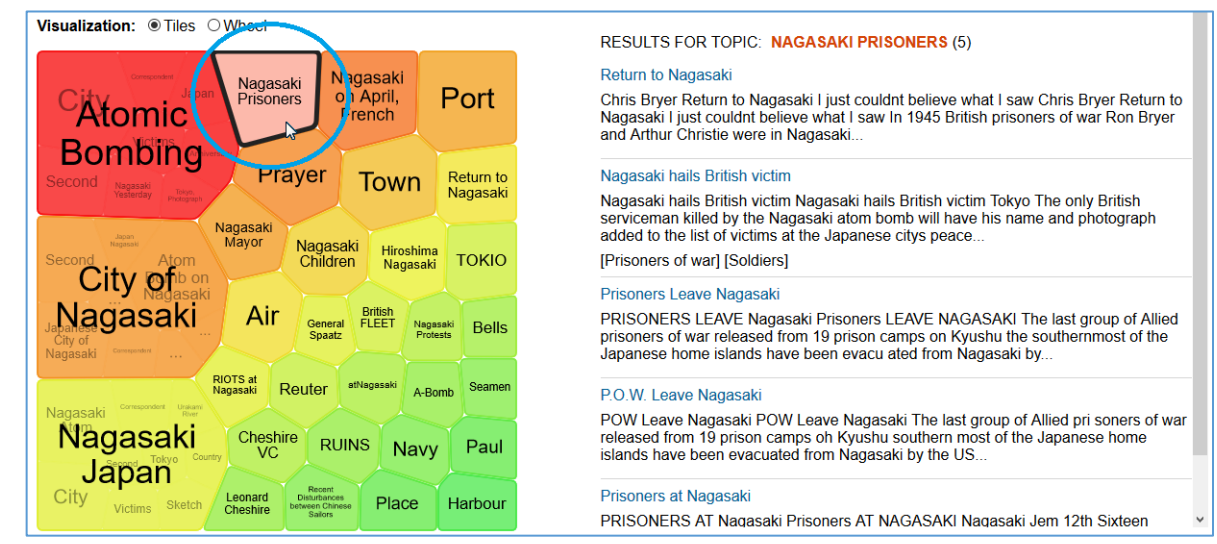

## <span id="page-12-0"></span>V. 検索結果の年代別グラフ表示(Term Frequency)

特定の語句に対する検索結果の数を、年代順の折れ線グラフにして表示する機能です。複数の語句の出現頻度を比較した り、語句が集中している年代を特定したりするのに便利です。

以下のいずれかの方法でツールにアクセスできます(それぞれ分析対象が異なりますのでご注意ください。)

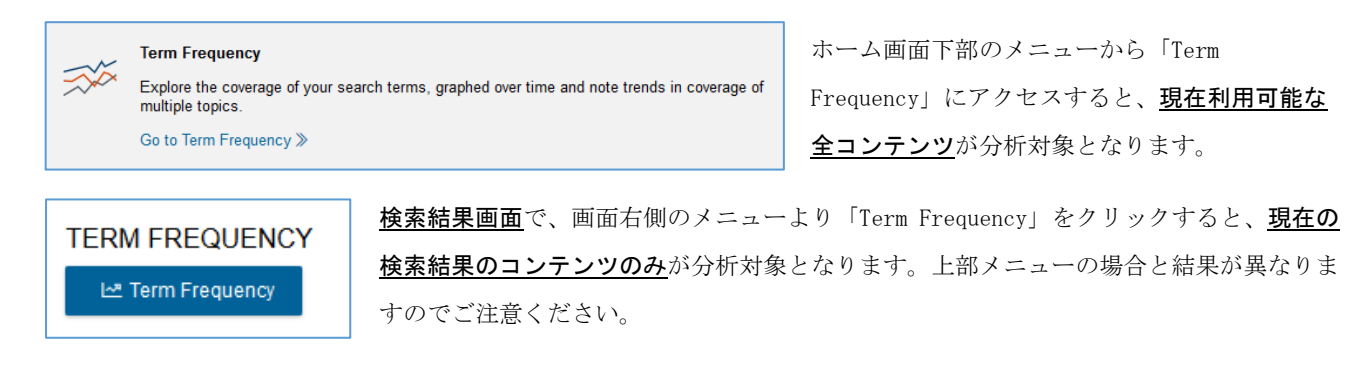

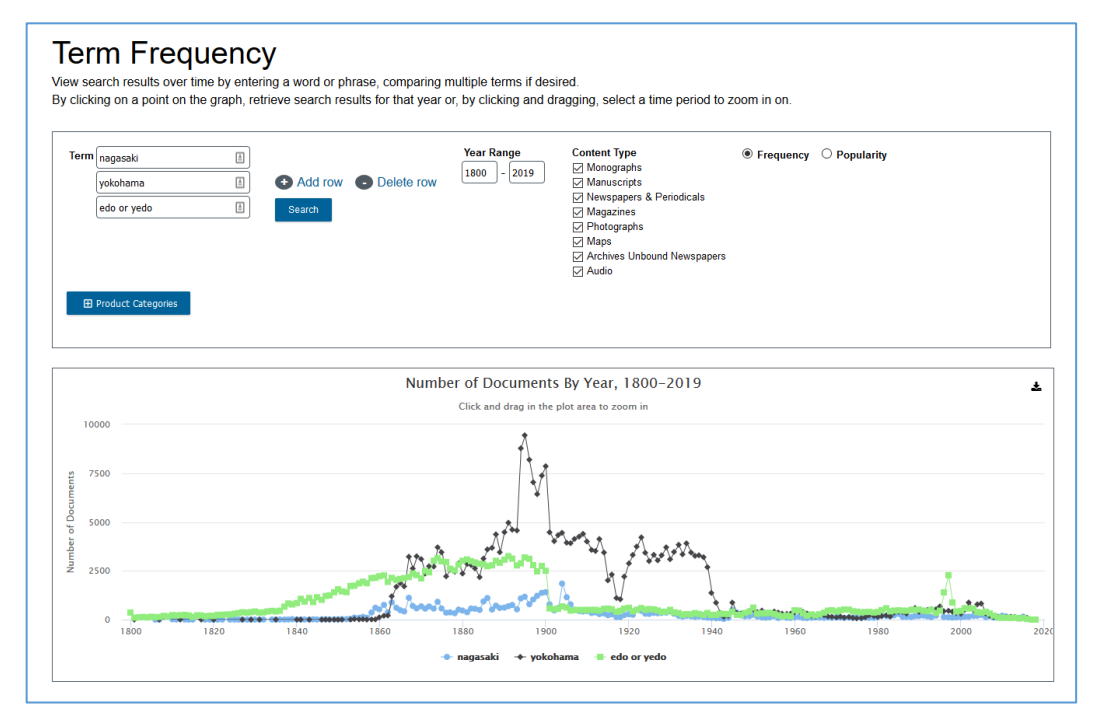

・Term ボックスにグラフ化したい検索語を入れます。検索式(→ 16 [ページ\)](#page-15-0)を入れることも可能です。

- ・グラフの数を増やしたいときには「Add row」をクリックします。
- ・年代、資料の種別、データベース名等で限定することもできます。
- ・「Search」ボタンを押すとグラフが描画されます。

#### ・グラフ上の点をクリックすると、該当する検索結果に移動できます。

・グラフ右上のアイコンをクリックすると、印刷・ダウンロードできます。

※グラフの縦軸は、各年代における検索結果の数(該当する資料の数)を表しています。各資料内において単語が出現する回数は加味 されておりませんのでご注意ください。また、年代により収録資料の数そのものにばらつきがあります。

#### <span id="page-13-0"></span>VI. 詳細検索(Advanced Search)

より詳細な検索条件を指定したい場合に使います。

基本検索の検索ボックス下部、または横の「Advanced Search」よりアクセスできます。

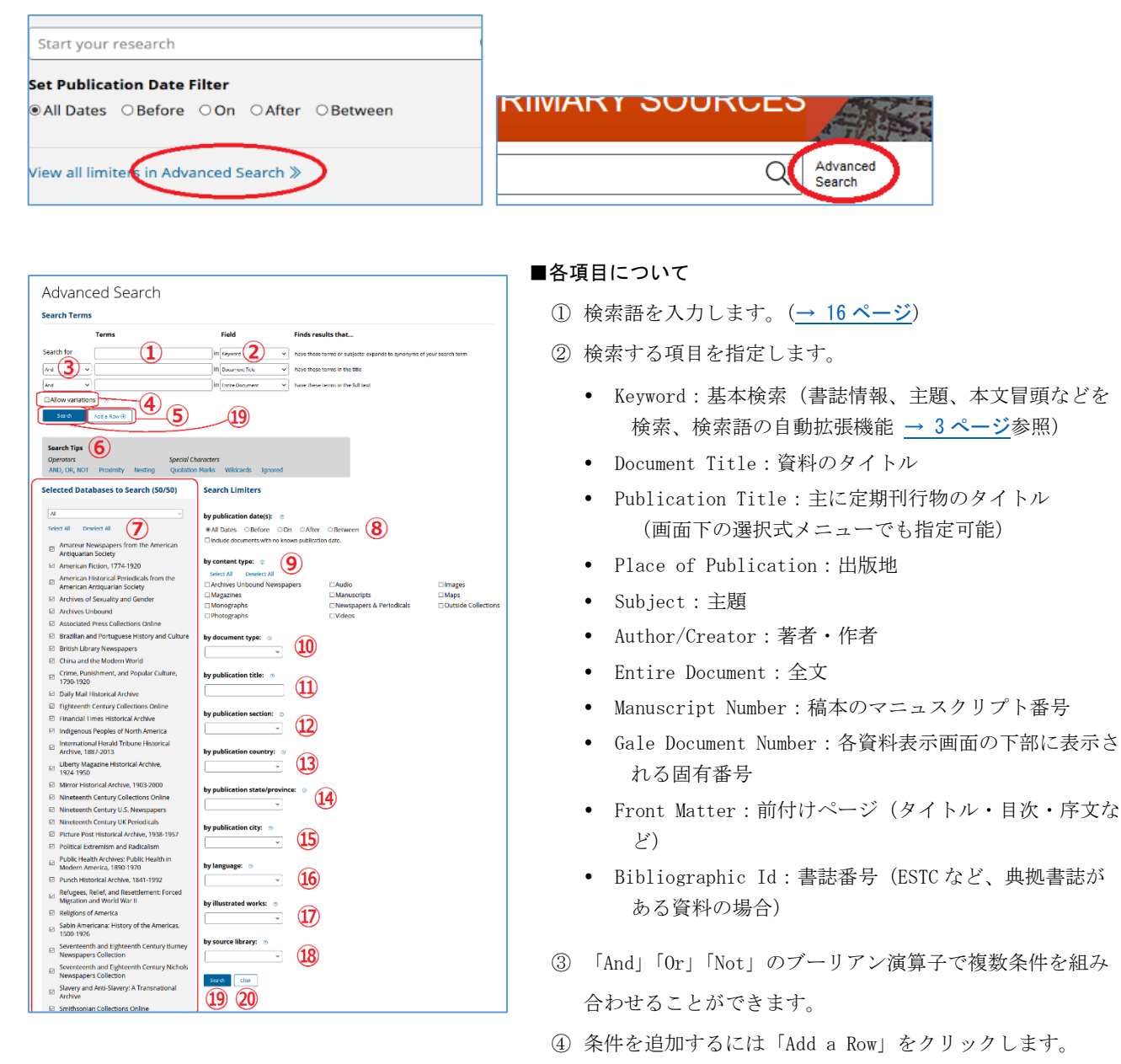

- ⑤ Allow variations:チェックをいれると「あいまい検索」となり、綴りの近い単語もあわせて検索します(全文 検索とあわせて使うと有効です)
- **⑥ Search Tips:演算子やワイルドカードについての説明です(→16 [ぺージ](#page-15-0))**
- ⑦ Selected Databases to Search:検索するデータベースを指定します。
- ⑧ 日付を指定します。
	- All Dates:すべての日付(日付指定なし)
	- Before: 指定した日付より前
	- On: 指定した日付のみ
	- After: 指定した日付より後
- Between:指定した範囲の日付 (日付は年号のみ、年月のみの指定も可能です。)
- Include documents with no known publication date: 年代不明の文献も含めます。
- 指定した種別(書籍、新聞、文書など)の資料に限定します。(→ 5 [ページ\)](#page-4-1)
- 指定した文書のタイプ(広告、書評、伝記、楽譜など)に限定します。
- 指定した定期刊行物名に収録された記事に限定します。
- 新聞・雑誌のセクション(記事・広告・投書欄など)を指定します。\*
- 新聞・雑誌の出版国を指定します。\*
- 新聞・雑誌の出版地域(州・地方名、アメリカ・カナダのみ)を指定します。\*
- 新聞・雑誌の出版都市名を指定します。\*
- 指定した言語を含む資料に限定します。
- 指定した種類の図版(銅版画、地図、写真など)を含む資料に限定します。
- 指定した所蔵機関の資料に限定します。
- 検索を実行します。
- 検索条件をすべてクリアします。

\*⑫~⑮の条件は新聞・雑誌データベースのみに適用されます。

#### <span id="page-15-0"></span>VII. 検索条件の指定方法

検索語を入力する際の注意事項やコツを解説します。

#### ◆ 大文字・小文字

大文字と小文字は区別されません。

#### ◆ 引用符

フレーズ(句)を検索するには引用符で囲みます。例:"annual report" また、論理演算子を単語として検索したいときも囲みます。例:"war and peace"

#### ◆ 特殊文字

ウムラウトなどの特殊文字 (á, ô, ü, ø など)は無視して検索されます。したがって、"Abbé"・"Abbe" のどちらで検索 しても"Abbé"・"Abbe"の両方がヒットします。

#### ◆ 任意文字記号 (ワイルドカード)

以下のワイルドカードを使用できます:

- **\***(アステリスク)…任意の文字。例:japan**\*** ⇒ Japan, Japan**ese**, Japan**ology**
- **?**(疑問符)…任意の1文字。例:defen**?**e ⇒ defen**c**e, defen**s**e
- **!**(感嘆符)…任意の1文字または文字なし。例:colo**!**r ⇒ color, colo**u**r

#### ◆ 2単語間の距離指定

- △ Wn (n は数字) … △の後 n 語以内に○が登場する
- 例:american W3 music ⇒ American music, American popular music, American new wave music
- △ Nn (n は数字) …△の前後 n 語以内に○が登場する
	- <del>[0]</del> : world N3 news ⇒ world news, news of the world

#### ▶ 論理演算子・入れ子検索

**AND, OR, NOT** の演算子を使用できます。2種類以上が使用されている場合、NOT, AND, OR の順に適用されます。 括弧()を使用することで、適用順序を調整できます。

- 例: race OR color AND skin → race が含まれる、または color と skin が両方含まれる
- 例: (race OR color) AND skin → race と color のどちらかと skin が両方含まれる

#### ◆ 検索できない単語

・「a」「and」「etc.」「in」「of」「on」「the」などの頻用される前置詞・冠詞などは検索語に入っていても無視されます。 (「and」「or」は論理演算子として認識されます。)

- ・ハイフン「-」やピリオド「.」も無視されます。
- ・ただし「self-doubt」のように通常単語に含まれるものは使用できます。

#### ◆ アポストロフィ・&記号

アポストロフィ「'」やアンパサンド「&」は検索されます。 (後者は引用符で挟んだ方がよい結果が得られます。例:"AT&T")

## <span id="page-16-1"></span><span id="page-16-0"></span>VIII. Google/Microsoft アカウント

Google または Microsoft のアカウントと連動することで、資料をご自身の Google Drive または Microsoft OneDrive に アップロードすることができます。

1. 資料の表示画面で、右上「Send To...」ボタンをクリックします。

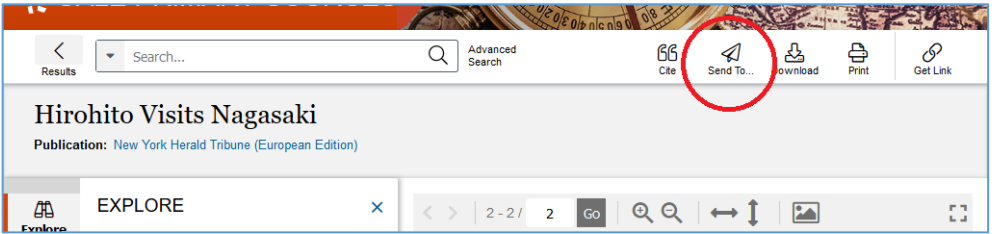

2. Google Drive または OneDrive を選び、送信する内容(PDF または OCR/HTR テキスト)を選択、「Send」をクリック

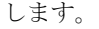

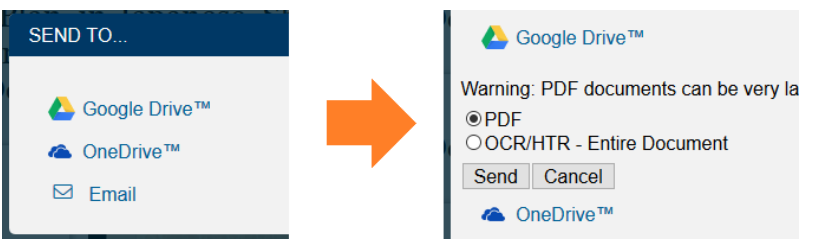

3. すでに Google または Microsoft アカウントにログインしていない場合、ログインを求められます。

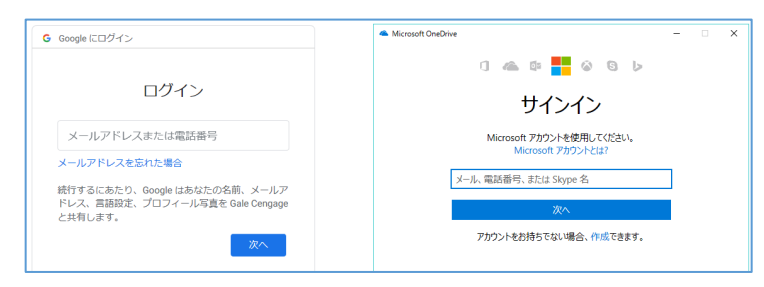

※初回のみ、弊社との一部個人データ共有の許可を求められます。

4. アップロードした資料は、ご自身の Google Drive または OneDrive 内の「Gale Primary Sources」フォルダに保存 されます。

Google/Microsoft アカウントについての詳細は下記をご覧ください。

- Google アカウントについて:[google.com/account/about](https://www.google.com/account/about/)
- Google Drive について: [google.com/drive](https://www.google.com/drive/)
- Microsoft アカウントについて: [account.microsoft.com](https://account.microsoft.com/)
- Microsoft OneDrive について: [onedrive.live.com](https://onedrive.live.com/)

弊社の Google/Microsoft との個人情報共有方針については、下記サイト「Collaboration Tools」内の FAQ をご覧ください。 [www.gale.com/discover-access](https://www.gale.com/discover-access)

## <span id="page-17-1"></span><span id="page-17-0"></span>IX. 定期刊行物の閲覧・検索(Browse Publications / Publication Search)

定期刊行物については、年代・巻号を指定して閲覧することができます。

1. 画面上部の「Publications」ボタンをクリックします。

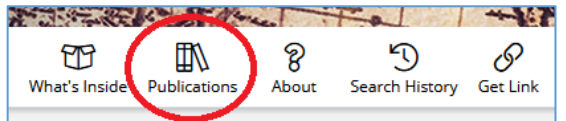

2. 収録タイトルがアルファベット順に表示されます。タイトル名の語句や年代、言語等で絞り込みます。

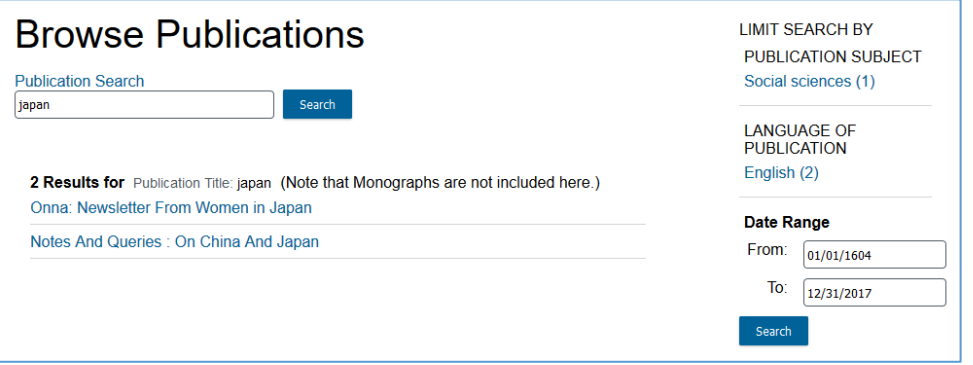

3. タイトルをクリックすると、詳細が表示されます。年代と巻号を指定すると、その号が表示されます。

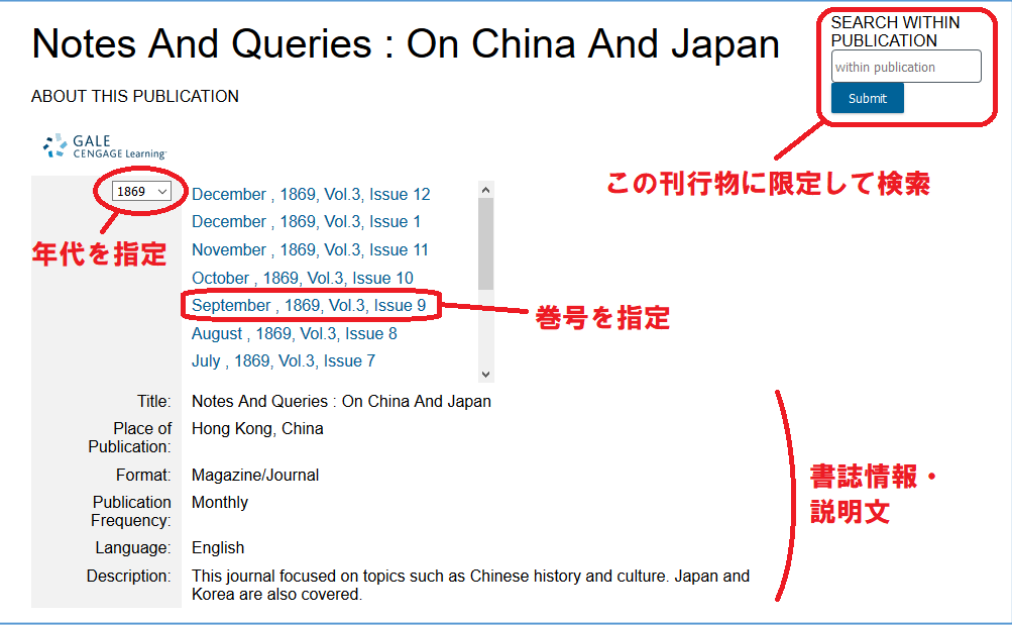

※Advanced Search の横の「Publication Search」でも同様にタイトルを検索できます。

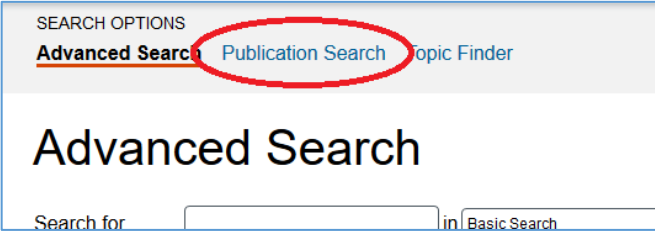

## <span id="page-18-0"></span>X. 横断検索できるデータベースを確認する

ホーム画面の What's Inside (詳細内容) アイコンをクリックします。

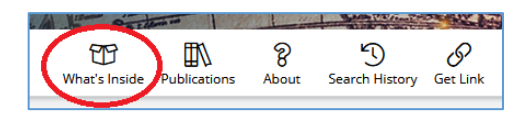

画面が変わり、貴学で横断検索できるデータベースの一覧が、各概要とともに表示されます。

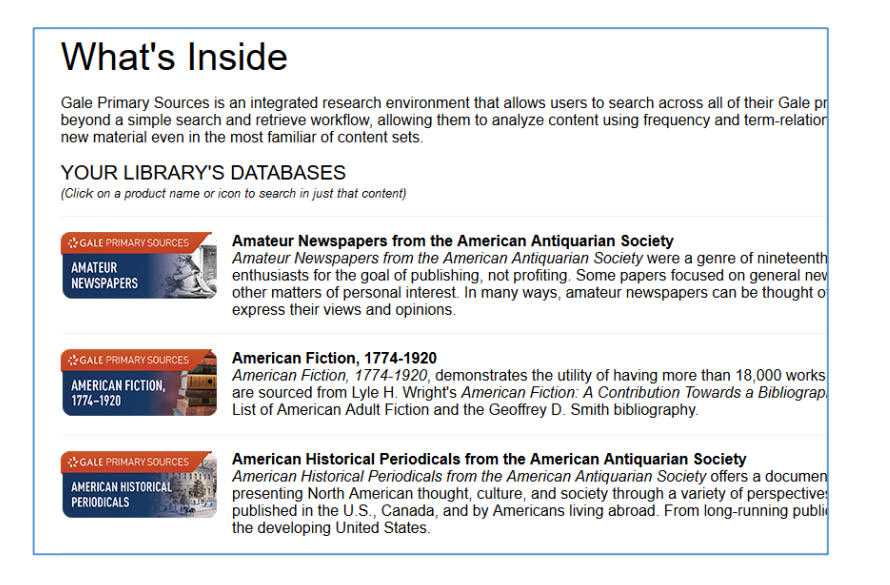

各データベースのアイコンをクリックすると、そのデータベースだけに限定して検索することもできます。

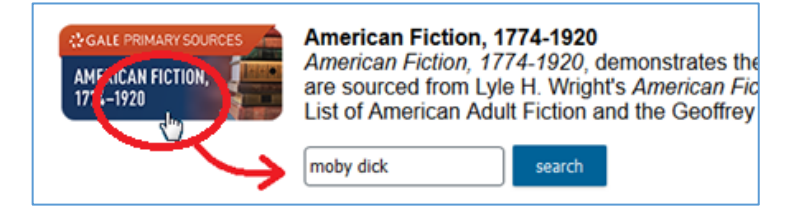

ホーム画面にもどるには、画面最上部のバナーをクリックします。

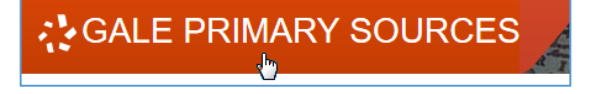

## <span id="page-19-0"></span>XI. 個別インターフェースのみの主な機能

以下に説明する機能は、横断検索プラットフォームにはなく、一部の個別データベースのインターフェースにみられる主 なものです。(ここで説明する以外にも、資料の特徴に応じて、固有の検索インデックスや分類項目等が設けられている ことがあります。)個別インターフェースへのアクセス方法については、4 [ページ](#page-3-0)をご覧ください。

#### <span id="page-19-1"></span>XI-a. コレクション一覧(Collections)

複数のコレクションから構成されるデータベースは、コレクション一覧を閲覧する機能があります。

1. 画面上部の「Collections」ボタンをクリックします。

(Collections ボタンがない場合、この機能は存在しません)

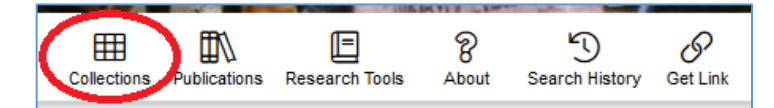

2. 収録コレクションの一覧が表示されます。右側の絞込みフィルターでさらに、所蔵機関、言語、資料の種別等でコ レクションを絞り込むこともできます。

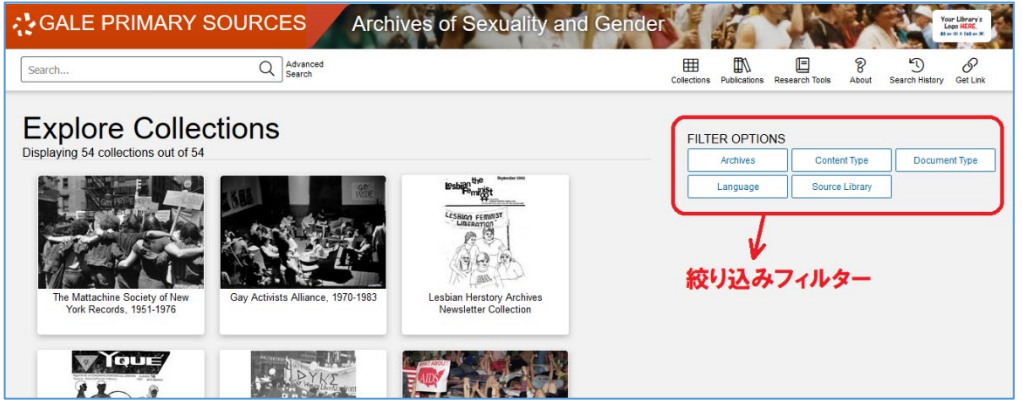

3. コレクションのサムネールをクリックすると、内容についての説明文が表示されます。 コレクション内に絞って検索することや、資料の一覧を表示することができます。

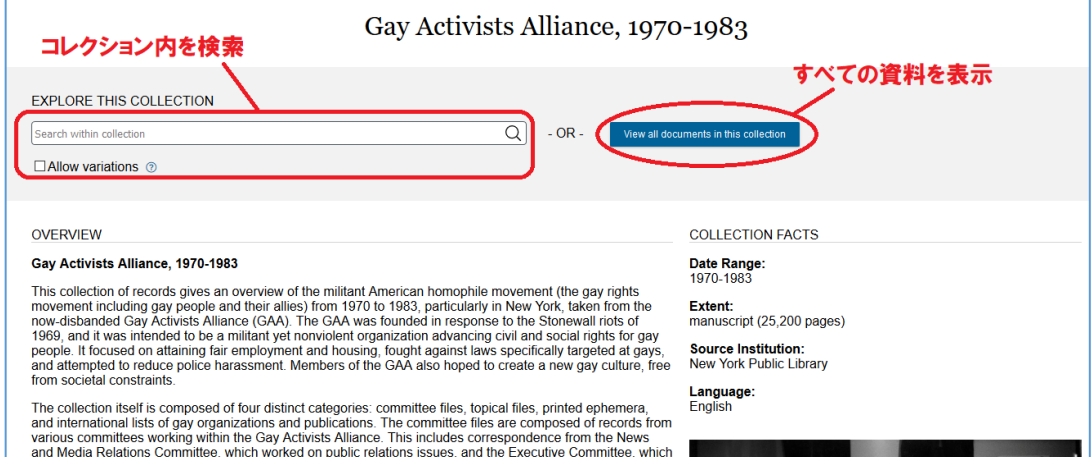

#### <span id="page-20-0"></span>XI-b. 日付を指定して閲覧(Browse by Date)

新聞・雑誌のみから構成されるデータベース (Times Digital Archive など)には、カレンダー内の日付をクリックし てその日の号を表示させる機能があります。

1. 画面上部の「Browse」ボタンをクリックします。

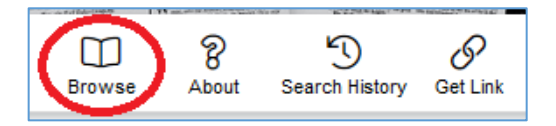

※複数の新聞・雑誌から構成されるデータベースの場合 (British Library Newspapers など)は、「Browse」ボタンを クリックするとまず Browse Publications メニュー (→ 18 [ページ\)](#page-17-1) が表示されますが、その横の「Browse By Date」をクリックします。

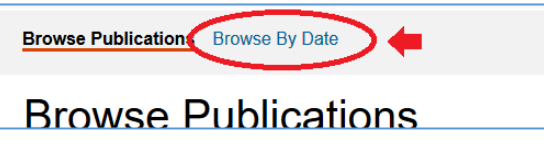

2. カレンダーが表示されますので、年・月をプルダウンより指定し、日付をクリックすると、右側にその号のサムネ ール画像(もしくは新聞・雑誌タイトルの一覧)が表示されます。画像(もしくは閲覧したい新聞・雑誌名)をクリ ックすると、その日の記事一覧が表示されます。

※クリックできない日付は、該当する号がない日(発行日でない・休刊など)です。

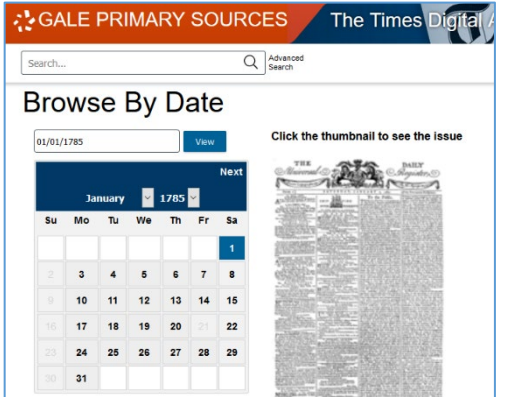

## <span id="page-20-1"></span>XI-c. 参考資料(Research Tools)

一部のデータベースには、専門家などが書き下ろした解説文が付属しています。 画面上部の「Research Tools」ボタンをクリックすると一覧が表示されます。

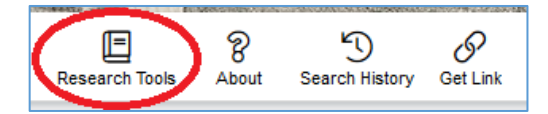

## <span id="page-21-0"></span>XI-d. 横断検索での検索続行(Broaden Your Search)

個別データベースの検索結果画面から、検索条件を保持したまま、ワンクリックで横断検索プラットフォームに検索を 広げることが可能です。

1. 個別データベースの検索結果画面で、右下の「Broaden Your Search」ボタンをクリックします。

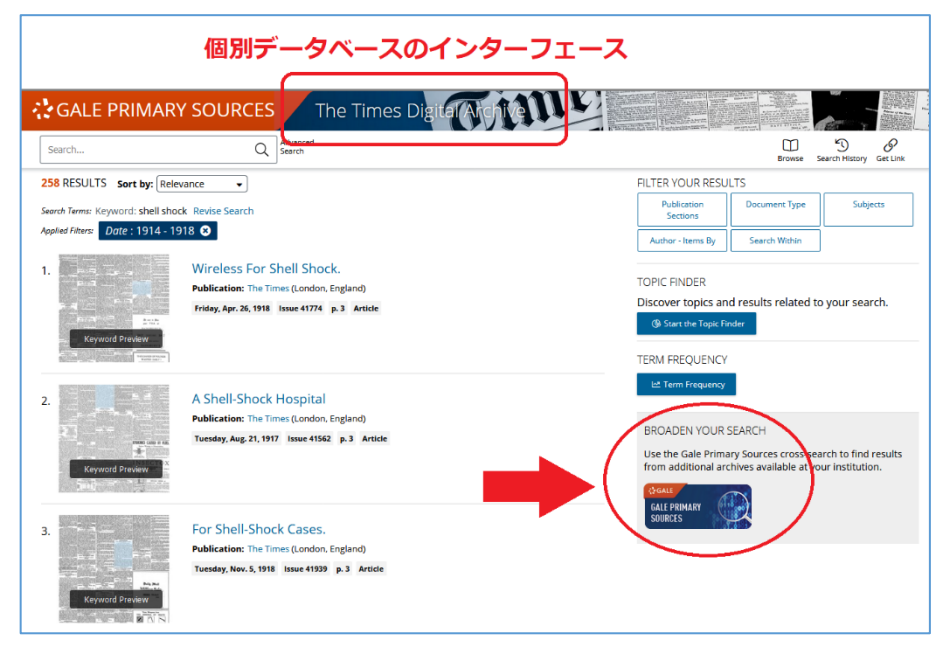

2. 別タブで横断検索プラットフォーム「Gale Primary Sources」が開き、同じ検索条件による、貴学からアクセス可 能な全データベースの検索結果が表示されます。

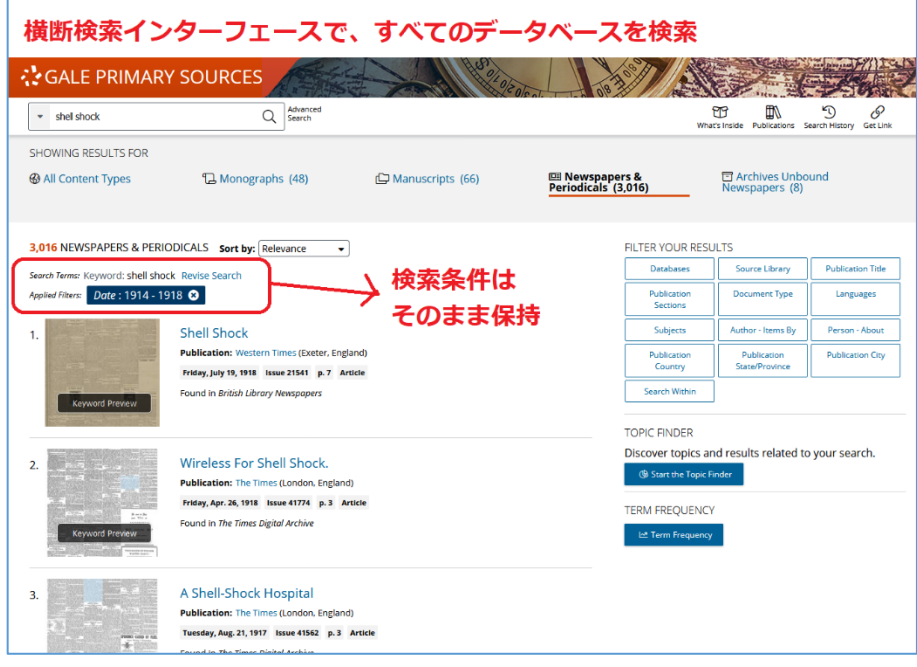